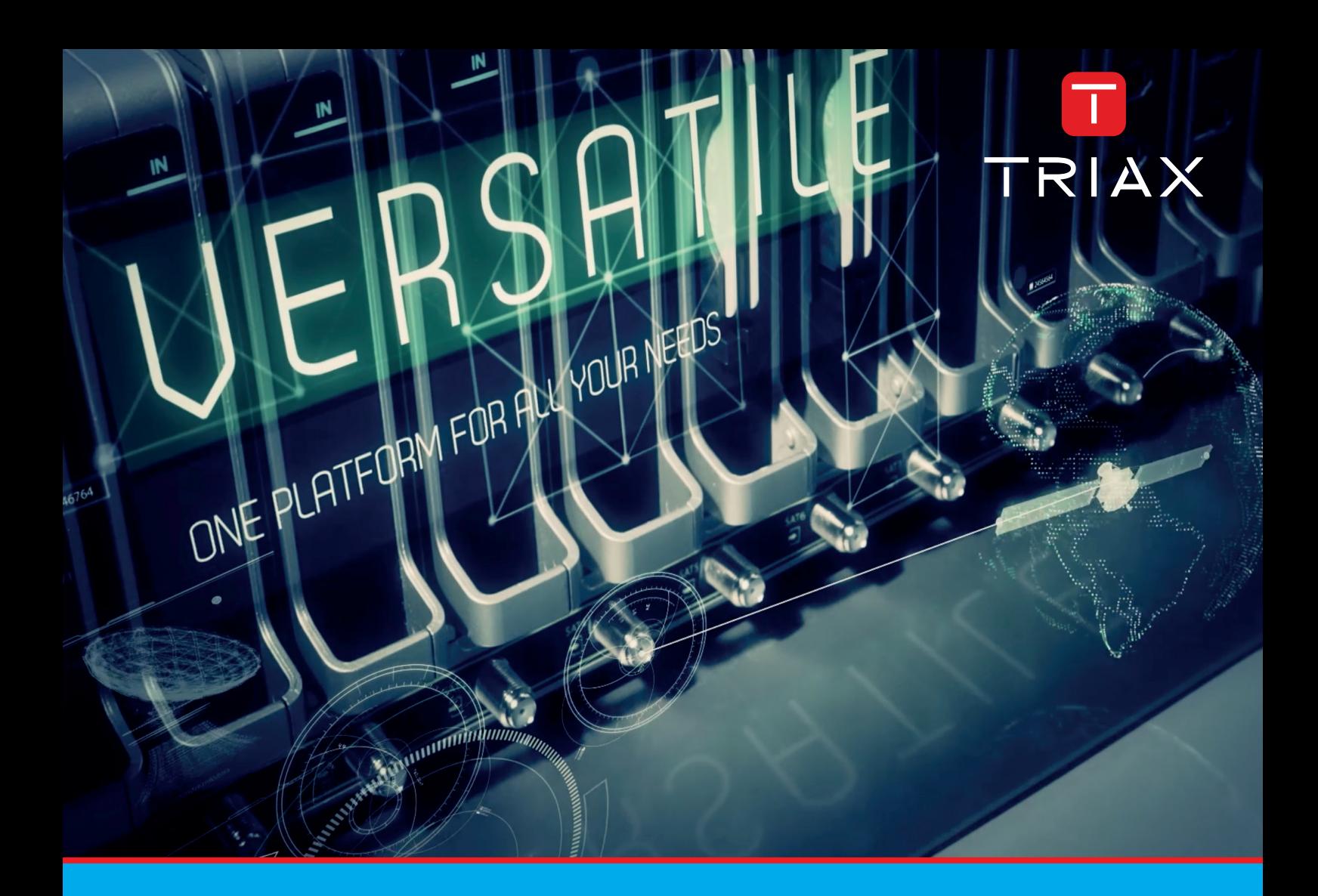

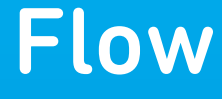

# Set-Top-Box Manuel d'installation et description

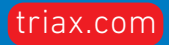

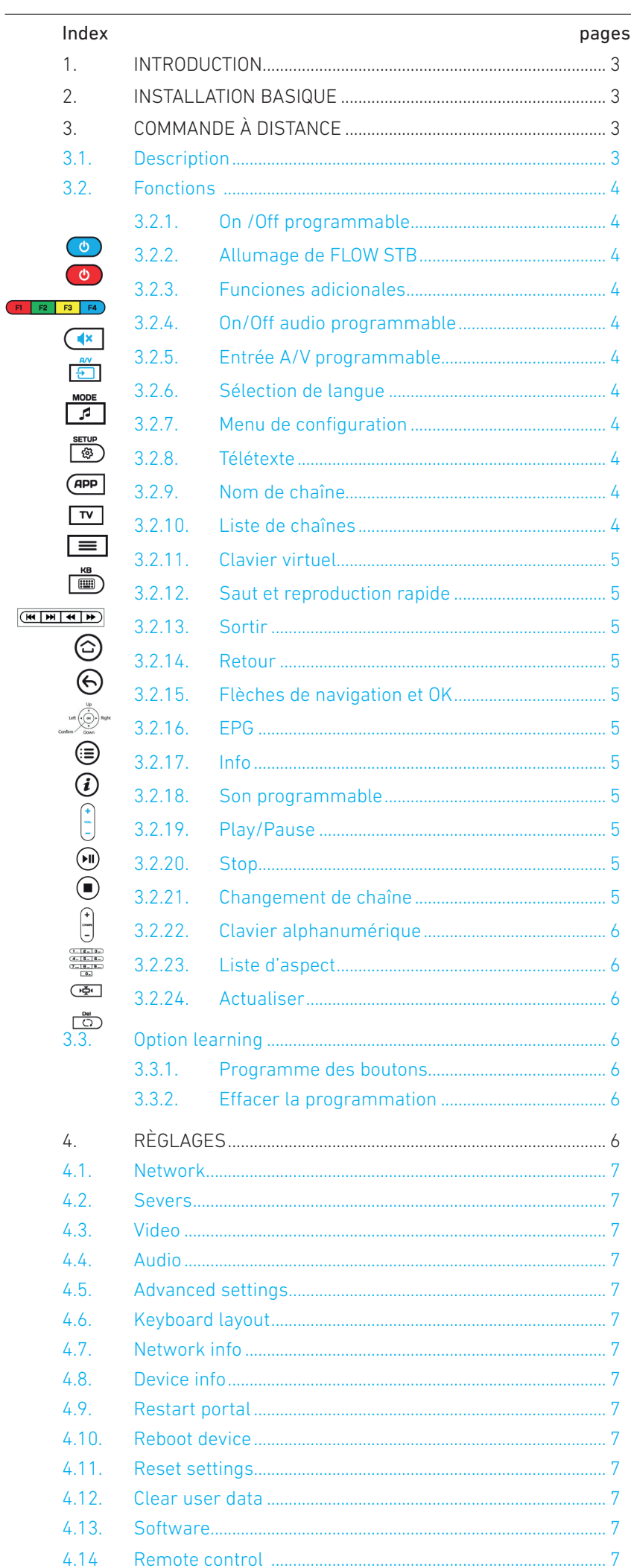

#### **1. INTRODUCTION**

Ce manuel décrit le procédé à suivre pour l'installation et la configuration de FLOW STB et s'applique aux produits suivants : FLOW-STP-AC3+ (4329) et FLOW-STB-4K IP HDMI (4328).

FLOW STB est un set-top-box spécialement conçu pour être utilisé dans des installations de distribution de télévision en IP où il y a une entête Ikusi Flow avec l'application Device Manager activée.

FLOW STB est capable de recevoir des contenus IP multicast, de les décoder et de les montrer sur un téléviseur.

En outre, il est installé dans l'entête Ikusi Flow de sorte qu'il peut recevoir des commandes telles que extinction/allumage, liste de chaînes, le contenu montré à chaque moment, désactivation/activation du son.

Le registre du STB dans Ikusi Flow et son identification se font de manière très simple et intuitive. Dans la plupart des cas, il n'est pas nécessaire de modifier la configuration que l'équipement porte par défaut et l'on peut travailler en mode plug &play. De cette manière, le STB obtient automatiquement les données relatives à l'orientation IP, à l'orientation du Device Manager, à la liste de chaînes, etc. ce qui simplifie au maximum l'installation.

#### **2. INSTALLATION BASIQUE**

Dans la boîte d'emballage de FLOW STB, vous trouverez un manuel d'instructions qui détaille :

- les spécifications du produit
- comment déballer le STB
- comment le connecter à un téléviseur
- une introduction à la manipulation de la commande à distance

Vous pouvez aussi télécharger ce manuel d'instructions de notre site Web www.ikusi.tv

#### **3. COMMANDE À DISTANCE**

#### **3.1 Description**

FLOW STB est équipé d'une commande à distance qui permet la manipulation aisée du STB. Elle porte aussi un bloc de cinq boutons programmables (marqués de couleur bleue) que vous pouvez utiliser si vous le souhaitez pour contrôler d'autres appareils (le poste de télévision, un amplificateur, etc.).

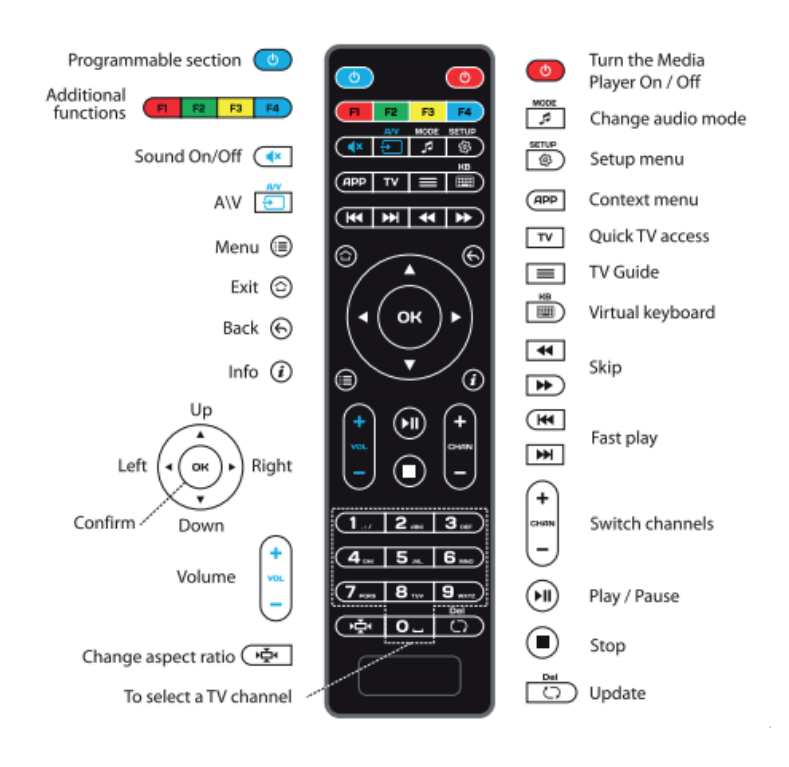

Les points suivants décrivent la fonction de chacun des boutons et comment personnaliser les boutons programmables.

#### **3.2 Fonctions**

#### 3.2.1 On/Off programmable

Configurez ce bouton pour l'utiliser comme bouton d'allumage et d'extinction du téléviseur. Pour plus de détails, reportez-vous au point 3.3.

#### 3.2.2 Allumage de FLOW STB

Utilisez ce bouton pour allumer FLOW STB s'il a été éteint à distance au préalable depuis l'application Device Manager d'Ikusi Flow. L'option d'extinction avec le bouton est désactivée.

#### 3.2.3 Fonctions additionnelles **(B)**  $R$ <sup>2</sup>  $R$ <sup>2</sup>

Le comportement de ces boutons dépend de la app qui se réalise à chaque moment. Les menus de configuration de FLOW STB sont aussi utilisés pour accéder à des options additionnelles.

#### 3.2.4 On/Off audio programmable  $\binom{4x}{x}$

Configurez ce bouton pour l'utiliser comme bouton d'allumage et d'extinction du son du téléviseur. Pour plus de détails, reportez-vous au point 3.3.

#### 3.2.5 Entrée A/V programmable

Configurez ce bouton pour l'utiliser comme un bouton de sélection d'entrée externe d'audio/vidéo du poste de télévision. Si vous ne le faites pas, lorsque vous appuierez sur le bouton vous verrez apparaître par défaut la liste de chaînes de télévision disponibles et vous pourrez changer de chaîne en utilisant les flèches et le bouton OK. Pour plus de détails reportez-vous au point 3.3.

#### 3.2.6 Sélection de langue

En appuyant sur ce bouton, vous pourrez choisir parmi les différentes langues émises dans un programme de télévision, tant pour l'audio que pour le télétexte.

#### ্রি 3.2.7 Menu de configuration

Appuyez sur ce bouton pour lancer l'écran de configuration de FLOW STBs. Le téléviseur affichera l'écran System settings sur lequel vous pourrez modifier les paramètres de configuration de l'appareil (voir alinéa 4).

NOTE : Ce bouton peut être verrouillé depuis l'entête Ikusi Flow pour éviter que les utilisateurs finaux ne modifient la configuration du STBS. S'ils le font, le fait d'appuyer sur le bouton ne donnera aucune réponse. Pour plus de détails, consultez le manuel de l'Administrateur de dispositifs.

#### 3.2.8 Télétexte

Utilisez ce bouton pour accéder au télétexte de la chaîne de télévision que vous recevez.

#### 3.2.9 Nom de la chaîne

En appuyant sur ce bouton le nom de la chaîne de télévision s'affiche sur l'image qui est à l'écran.

### 3.2.10 . Liste de chaînes

En appuyant sur ce bouton la liste de chaînes disponibles s'affiche et vous pourrez changer de chaîne en utilisant les flèches et le bouton OK.

#### $\boxed{1}$ 3.2.11 Clavier virtuel

Appuyez sur ce bouton pour ouvrir le clavier virtuel sur l'écran du poste de télévision.

#### 3.2.12 Saut et reproduction rapide **FIM AD**

Utilisez ces boutons durant la reproduction d'un contenu VOD pour aller en arrière/en avant ou reproduire plus vite marche arrière/marche avant.

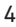

### 3.2.13 Sortir

Appuyer sur ce bouton pour sortir du menu actuel ou quand vous souhaitez réaliser une action indiquée sur le poste comme « Exit »

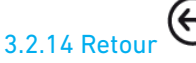

Appuyez sur ce bouton pour revenir au menu précédent. Si vous regardez une chaîne à la télévision, en appuyant sur ce bouton, vous reviendrez à la première chaîne de la liste de chaînes.

NOTE : le comportement de ce bouton n'est pas le même sur tous les menus. Il est conseillé d'utiliser le bouton Sortir au lieu du bouton Retour.

#### 3.2.15 Flèches de navigation et Ok

Utilisez les flèches pour vous déplacer sur les menus et les listes. Appuyez sur le bouton OK pour confirmer un choix.

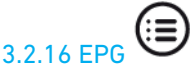

Appuyez sur ce bouton pour que s'affiche le guide électronique de programmes à partir duquel vous accèderez à une liste portant la programmation de chacune des chaînes de télévision proposées.

## 3.2.17 Info

En appuyant sur ce bouton le nom de la chaîne de télévision s'affiche sur l'image.

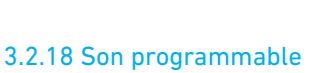

 $H$ 

Configurez ce bouton pour le réglage du son du téléviseur. Pour plus de détails, reportez-vous au point 3.3.

### 3.2.19 Play/Pause

Utilisez ce bouton pendant le visionnage d'un contenu VOD pour relancer/pause la reproduction.

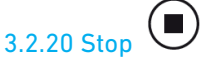

Utilisez ce bouton pendant le visionnage d'un contenu VOD pour arrêter la reproduction.

## 3.2.21 Changement de chaîne

Utilisez ce bouton pour changer de chaîne de manière séquentielle dans la liste de chaînes reçues par le STB.

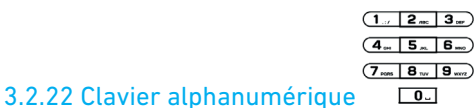

Utilisez le clavier pour accéder directement à une chaîne en acceptant la chaîne correspondante. Vous pouvez aussi utiliser les boutons pour introduire du texte dans les menus si c'est nécessaire.

#### 3.2.23 Liste d'aspect

Utilisez ce bouton pour convertir le format de vidéo dans le cas où la liste d'aspect de l'image ne corresponde pas au format de l'écran du poste de télévision.

Ce bouton est aussi utilisé sur certains menus pour accéder à des menus déroulants.

### 3.2.24 Actualiser

Appuyez sur ce bouton pour actualiser le contenu affiché sur l'écran.

#### **3.3 Opción Learning**

La commande à distance de FLOW STB porte 5 boutons programmables (marqués de couleur bleue) que vous pouvez utiliser, le cas échéant, pour contrôler d'autres dispositifs (le poste TV, un amplificateur, etc.).

Vous pourrez cloner des fonctions de la commande à distance du téléviseur sur la commande à distance du STB (telles que allumage/extinction, modification du volume, etc.) pour réaliser les actions les plus communes avec une seule commande à distance.

Ci-après figure le procédé à suivre pour programmer les boutons et effacer la programmation.

#### 3.3.1 Programmation des boutons

Pour programmer les boutons marqués de bleu, quels qu'ils soient, appliquez le procédé suivant :

 Appuyez sur les boutons On/Off programmable et Entrée A/V programmable en même temps et maintenez-les enfoncés durant 2 secondes. Quand la lumière verte du bouton On/Off programmable aura cessé de clignoter et se maintiendra fixe, cela signifiera que la commande à distance est prête pour la programmation de ses boutons.

Appuyez sur le bouton que vous souhaitez programmer. La lumière verte commencera à clignoter.

 Alignez les infrarouges des deux commandes (celle du FLOW STB et celle du dispositif que vous prétendez cloner). Appuyez sur le bouton de la fonction que vous prétendez copier sur la commande à distance de l'autre dispositif. Maintenez-le enfoncé durant deux secondes

Quand la lumière verte aura clignoté deux fois, vous pouvez continuer à programmer d'autres boutons.

Répétez le procédé décrit ci-dessus pour programmer tous les boutons nécessaires pour contrôler les dispositifs externes.

 Finalement, appuyez sur les boutons On/Off programmable et Entrée A/V programmable en même temps pour enregistrer les données programmées. La lumière verte s'éteindra.

#### 3.3.1 Élimination de la programmation

Si vous souhaitez effacer les programmations des boutons configurables, appuyez sur les boutons Menu de configuration (« SETUP ») et OK à la fois pendant 2 secondes. La lumière rouge clignotera 5 fois. L'opération sera terminée et la programmation éliminée.

#### **4. RÈGLAGES**

FLOW STB est livré configuré en usine avec une série de paramètres, par défaut. Ces paramètres peuvent être changés depuis le menu Réglages. Vous pouvez aller à ce menu de deux façons :

Appuyez sur le bouton Menu de configuration (« SETUP ») de la commande à distance.

 ATTENTION : ce bouton est peut-être verrouillé depuis l'entête Ikusi Flow pour éviter que les utilisateurs ne modifient la configuration du STBs.

 S'il n'y a pas encore de serveur de middleware qui gère les terminaux de télévision (par exemple l'application Device Manager), les STSs accèderont au Embbeded Portal. De là, sélectionnez l'option Settings → System settings.

Quelle que soit la méthode, l'écran de votre téléviseur affichera l'écran System settings. Nous décrivons ci-après les différents sous-menus de l'écran System settings.

#### 4.1 Network

Il permet de configurer les paramètres de réseau du STB selon trois types de connexion :

- Wired (ethernet)
- $\bullet$  PPP<sub>o</sub>E

Dans le cas le plus commun, Ethernet, l'utilisateur pourra choisir entre acquérir toutes les données de manière automatique par DHCP, acquérir l'adresse IP, masque de réseau et passerelle par défaut par DHCP mais il devra introduire manuellement le DNS, introduire toutes les données manuellement ou ne pas assigner de configuration IP.

#### 4.2 Severs

Permet de configurer trois types de serveurs.

· Serveur NTP (Network Time Protocol) : sur Servers → General apparaît le champ NTP server où on peut introduire l'adresse du serveur NTP.

• Serveurs de middleware : sur Servers → Portals on peut configurer jusqu'à 2 serveurs de middleware au moyen d'un nom et d'une adresse.

• Serveur DHCP : sur Servers → More, on peut configurer, si on souhaite utiliser un serveur DHCP et son adresse. En plus, sur le même écran, vous pouvez configurer l'URL de l'actualisation et l'URL de la chaîne de contrôle.

#### 4.3 Vidéo

Permet de configurer la résolution de sortie du vidéo et des graphiques. Il permet aussi de sélectionner la valeur de frame rate et de choisir entre sortie HDMI et DVI, en appuyant sur F1.

#### 4.4 Audio

Permet de configurer le niveau audio initial et le type d'audio de sortie mono et stéréo. En plus, en appuyant sur F1, on peut configurer d'autres valeurs comme la compression de bloc dynamique, le mode opérationnel, le mode SPDIF et l'audio HDMI.

#### 4.5 Advanced Settings

Permet de modifier les configurations avancées telles que la langue, le fuseau horaire, le client UPnP et la taille du buffer. Et, en appuyant sur F1, vous aurez accès à d'autres options comme mode d'accès à des unités de stockage, version IGMP et à configurer proxy multicast.

#### 4.6 Keyboard layout

Permet de définir le type de clavier (langue) utilisé.

#### 4.7 Network info

Présente l'information de réseau associée au STB.

#### 4.8 Device info

Fournit l'information spécifique du STB, telle que le modèle, le numéro de série, l'adresse MAC ou la version de hardware.

#### 4.9 Restart portal

Permet de recharger le portal de middleware. En cas de défaillance, trois options sont possibles : réessayer, télécharger l'Embedded portal ou revenir à l'écran de System settings.

#### 4.10 Reboot device

Permet de relancer le STB.

#### 4.11 Reset settings

Efface les configurations introduites manuellement et revient aux paramètres introduits en usine.

#### 4.12 Clear user data

Efface toutes les configurations de l'utilisateur de la mémoire du STB : accès à des comptes e-mail et des services en ligne, localisation pour la prévision climatique, liste de chaînes et de favoris, marqueurs web stockés, type de clavier, liste de ressources de réseau, etc.

#### 4.13 Software update

Permet de sélectionner la méthode d'actualisation du STB (http ou USB) et de la configurer.

#### 4.14 Remote control

Permet de configurer l'équipement pour son contrôle à distance. Il faut définir un nom et un mot de passe numérique.

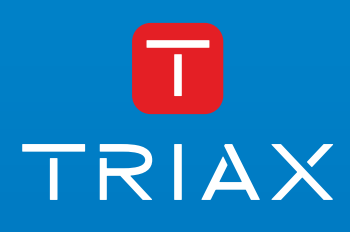

Donostia Ibilbidea, 28 · 20115 Astigarraga · Gipuzkoa · Spain Tel.: +34 943 44 89 44 · tds@triax.com triax.com